# Inova-bg Ltd. Radina Tau U4

# Съдържание:

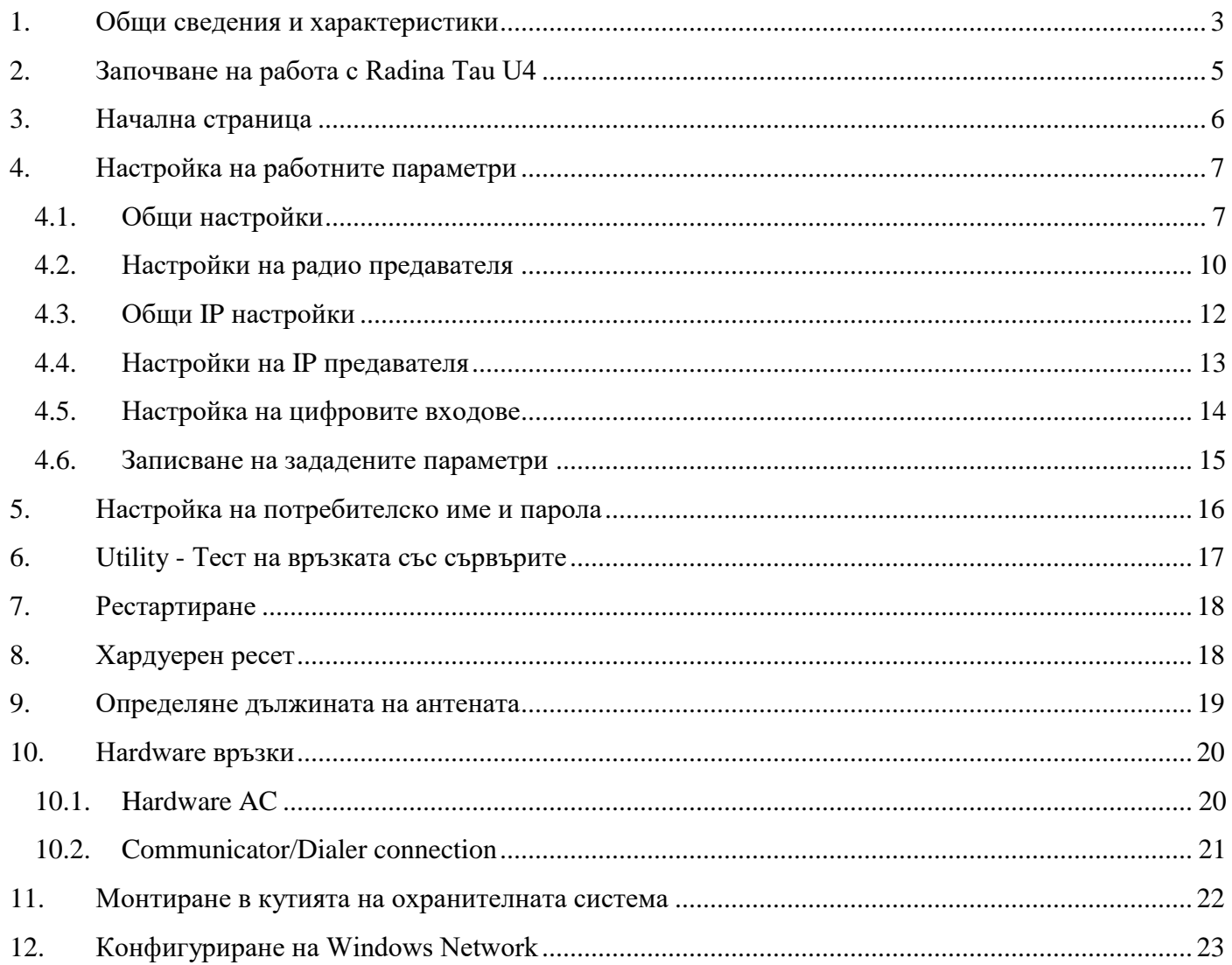

# <span id="page-2-0"></span>1. Общи сведения и характеристики

Radina Tau U4 е комуникационно устройство предназначено да осъществи предаване на данни от охранителни централи и/или датчици по UHF радио канал и/или IP базирани мрежи. Обединява предимствата на двата вида съвременни комуникационни технологии, с което предоставя възможно най-сигурна и дублирана на няколко нива връзка с мониторинг център – 1 основна и до четири 4 back-up UHF радио честоти и до 4 IP сървъра.

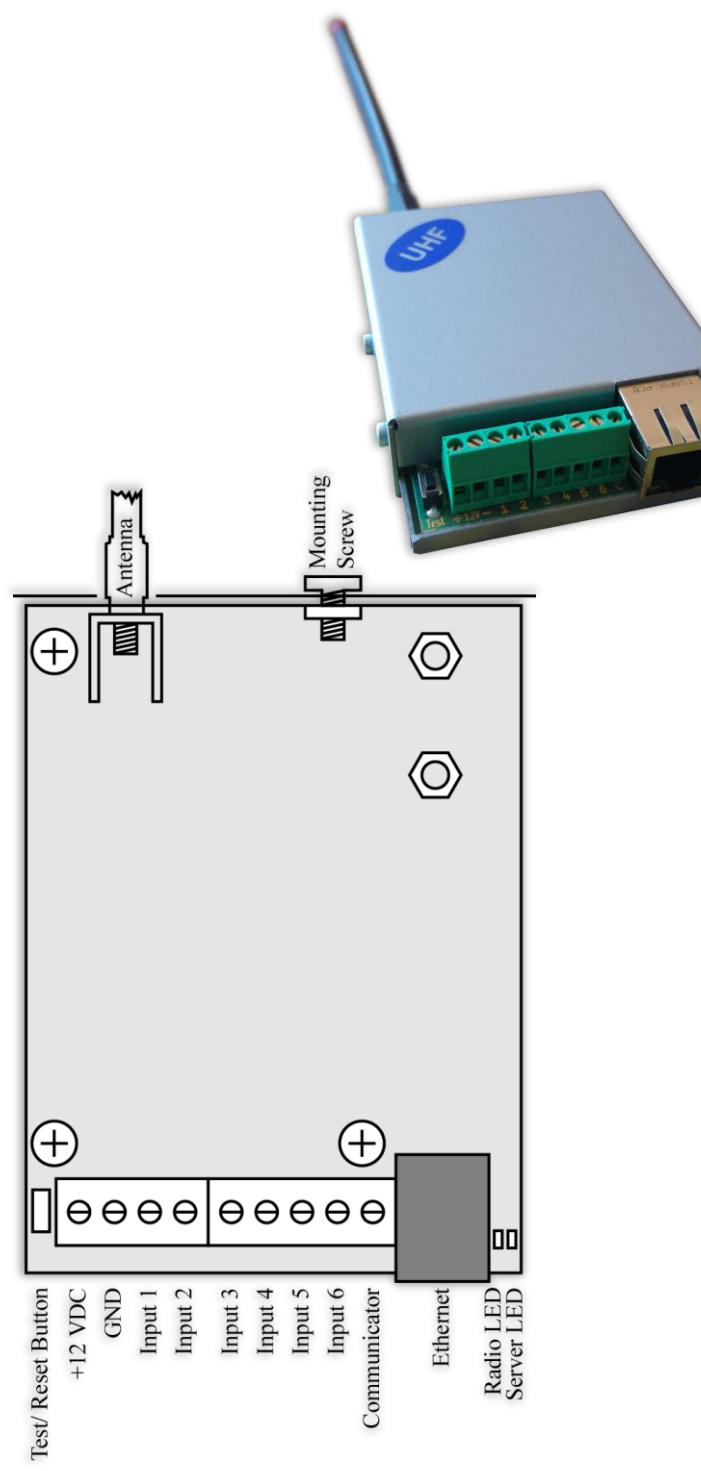

### Характеристики:

- Захранващо напрежение 12VDC (8,5V to 16V)
- Ниска консумация
- Радио обхват от 400MHz до 468MHz
- Изходна RF мощност 5-6W в работния обхват
- Широчина на честотна лента 12,5KHz
- Постоянна RF изходна мощност независима от захранващото напреженеие - от 8,5V до 16V
- Протоколи LARS, LARS II
- Работа с една основна и до четири Backup честоти
- Възможност за конфигуриране на проверка по четност/нечетност, брой повторения на излъчване на съобщения, брой повторения на излъчване на тест съобщения, период на излъчване на тест съобщения и период на повторение на съобщение докато е в алармено състояние, използване на Smart Test за намаляване на използваното ефирно време
- Възможност на всеки вход поотделно да се задава дали да предава и по Backup честотите
- Възможност на всеки вход поотделно да се задава дали да повтаря излъчването в радиоефира през определен период от време докато е в алармено състояние

- Мрежов интерфейс IEEE 802.3 Ethernet, Fully Compatible with 10/100/1000Base-T Networks
- Статичен или динамичен IP адрес съвместим с използване на DHCP сървър
- Предаване на данните към два независими сървъра през IP
- Криптиране на информацията към IP сървъра
- Верификация пред IP сървъра с уникален ID код
- HTML сървър за лесно конфигуриране и контрол на статуса, защитен с потребителско име и парола
- Възможност за смяна на потребителското име и паролата за достъп до HTML сървъра
- Индикация (светодиоди 4 бр.) за:
	- Radio LED мига при нормална работа в режим на изчакване, свети постоянно когато излъчва радио съобщение, изгаснал докато трае паузата след излъчване
	- LAN Status Наличие на Ethernet мрежа
	- $-LAN$  Activity Обслужване на мрежови пакети
	- Server LED Осъществена връзка със сървър/и при използване на един сървър свети когато има връзка със сървъра. При използване на два сървъра свети когато има връзка с двата сървъра, мига ако има връзка само с един сървър, изгаснал е ако няма връзка и с двата сървъра
- Шест цифрови входа с възможност за едновременна работа с RF и IP предавателя
- Възможност да се използва входен интерфейс комуникатор с протокол Ademco Contact ID
- Възможност за конфигуриране на режима на работа на всеки цифров вход:
	- Нормално отворен контакт
	- Нормално затворен контакт
	- $\blacksquare$  Проверка за наличие на променливо напрежение от 5V до 20V
	- Деактивиране на входа
- Възможност за конфигуриране на параметрите изпращани от събитията на всеки вход към IP сървърите

# <span id="page-4-0"></span>2. Започване на работа с Radina Tau U4

Началният адрес на устройството е 192.168.1.230. Уверете се, че компютърът ви се намира в същата IP мрежа ( виж Глава 12 **[Конфигуриране на Windows Network](#page-22-0)**). За да влезете в уеб базираното приложение за настройка на параметрите отворете Internet Explorer ( Chrome, Firefox, Opera или друг web browser ) и въведете началния адрес **http://192.168.1.230/** ( или новия адрес, ако сте въвели предварително такъв ). Алтернативно може да въведете и **http://radinatauu4**. Ако устройството е достъпно от този компютър ще осъществите връзка с него и ще трябва да въведете потребителско име и парола:

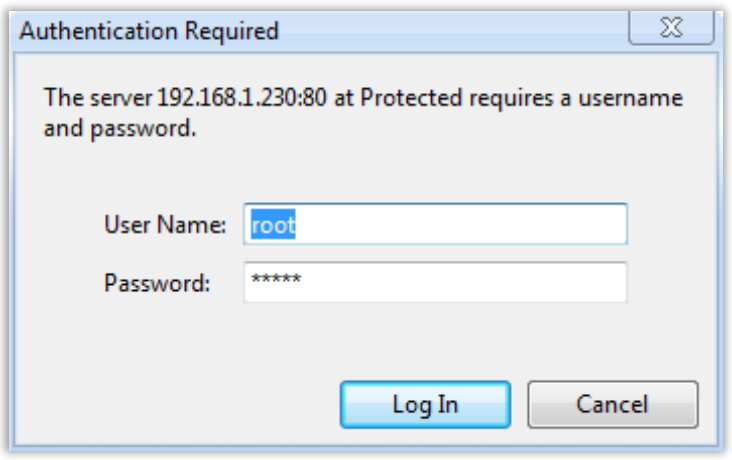

Началните настройки (които се възстановяват и след хардуерен ресет ) са:

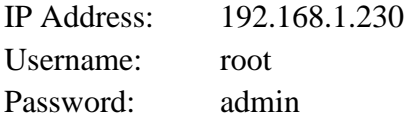

При правилно въведени данни ще ви бъде предоставен достъп до основните настройки.

# <span id="page-5-0"></span>3. Начална страница

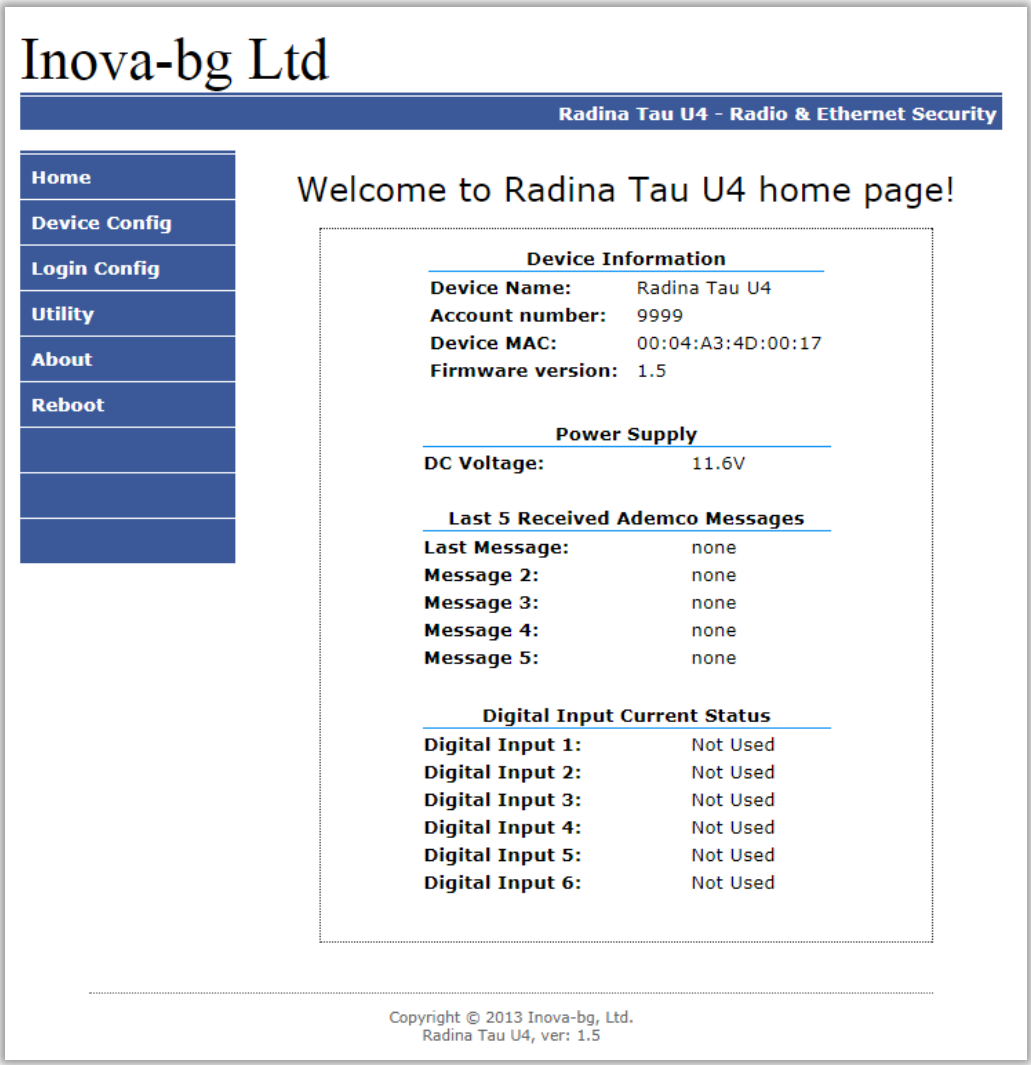

Началната страница съдържа обща информация за устройството, текущо входно напрежение, последните 5 съобщения получени от комуникатора и моментното състояние на шестте цифрови входа. Чрез менюто може да изберем едно от следните действия:

Home – Начална страница

Device Config – Настройка на основните работни параметри

Login Config – Настройка на потребителско име и парола

Utility – Тест на връзката със сървърите

About – Информация за контакти

<span id="page-5-1"></span>Reboot – Рестарт на устройството

# <span id="page-6-0"></span>4. Настройка на работните параметри 4.1. Общи настройки

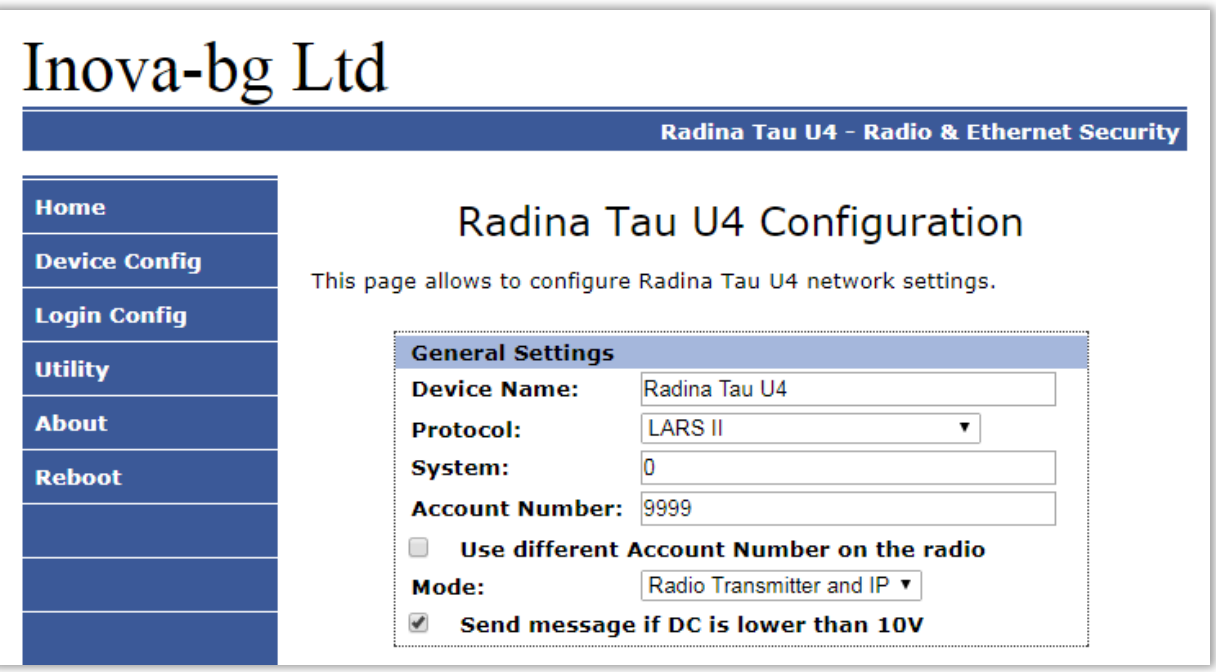

**Device Name** – въвеждаме име на устройството. Използва се единствено за удобство при идентифициране на определено устройство при повече таква включени в една мрежа. Максимална дължина – 30 символа.

**Protocol** – Устройството може да работи с **LARS** или **LARS II** протокол. Когато се използва **LARS II** устройството може да приема данни от communicator/dialer. Има и трета опция – **LARS on Radio / LARSII on IP** – в този случай по радио каналът ще се изпращат само съобщенията генерирани от устройството по LARS протокол, а пълният набор от съобщения по LARS II протокол, включително тези получени от communicator/dialer, ще се изпращат през IP връзката.

**System** – Номер на система – **LARS II** - от 0 до 15. **LARS** - от 0 до 3.

**Account Number** – Когато устройството работи на **LARS II** протокол – и четирите символа за номер на обект може да бъдат от 0 до 9 и от B до F.

Ако се използва **LARS** протокол - първите 3 цифри могат да бъдат от 0 до 7, а последният символ може да бъде цифра от 0 до 9 или буква от А до J. В мониторинг програмата в приемната страна може да се задава как да бъде използван последният символ от номера на обекта – дали като буква или като цифра, като цифрите от 0 до 9 съответстват на буквите от A до J.

В някои случаи е удобно да са използват различни номера за радио и IP каналите за връзка. В този случай има опция – **Use different Account Number on the radio**.

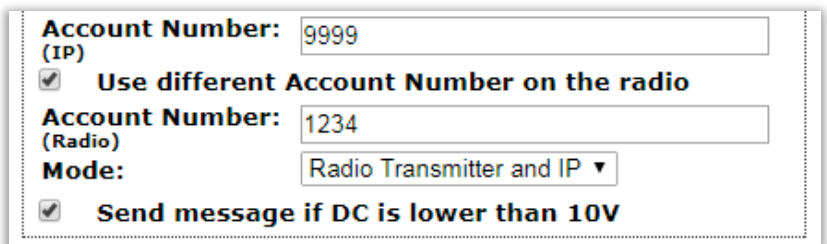

Когато тази опция е активирана – устройството ще използва различни номера по различните комуникационни канали. Може да бъде използвано с всички протоколи както следва:

|                                                                                    | LARS                                                          |             | LARSII     |            | LARS on Radio / LARSII on IP |            |
|------------------------------------------------------------------------------------|---------------------------------------------------------------|-------------|------------|------------|------------------------------|------------|
|                                                                                    | Radio                                                         | $_{\rm IP}$ | Radio      | IP         | Radio                        | IP         |
| Съобщения                                                                          |                                                               |             |            |            |                              |            |
| генерирани от                                                                      | AN                                                            | AN          | AN         | AN         | AN                           | AN         |
| устройството                                                                       |                                                               |             |            |            |                              |            |
| Съобщения                                                                          |                                                               |             |            |            |                              |            |
| получени<br><b>OT</b>                                                              | N/A                                                           | N/A         | <b>CPN</b> | <b>CPN</b> | N/A                          | <b>CPN</b> |
| communicator                                                                       |                                                               |             |            |            |                              |            |
| $AN - Account$ Number set in the Radina Tau U4 settings                            |                                                               |             |            |            |                              |            |
| $CPN -$ Account number set in the Control Panel and received from the communicator |                                                               |             |            |            |                              |            |
|                                                                                    | $N/A$ – Not available – this message is not send in this mode |             |            |            |                              |            |

**Disabled** – Use different Account Number on the radio

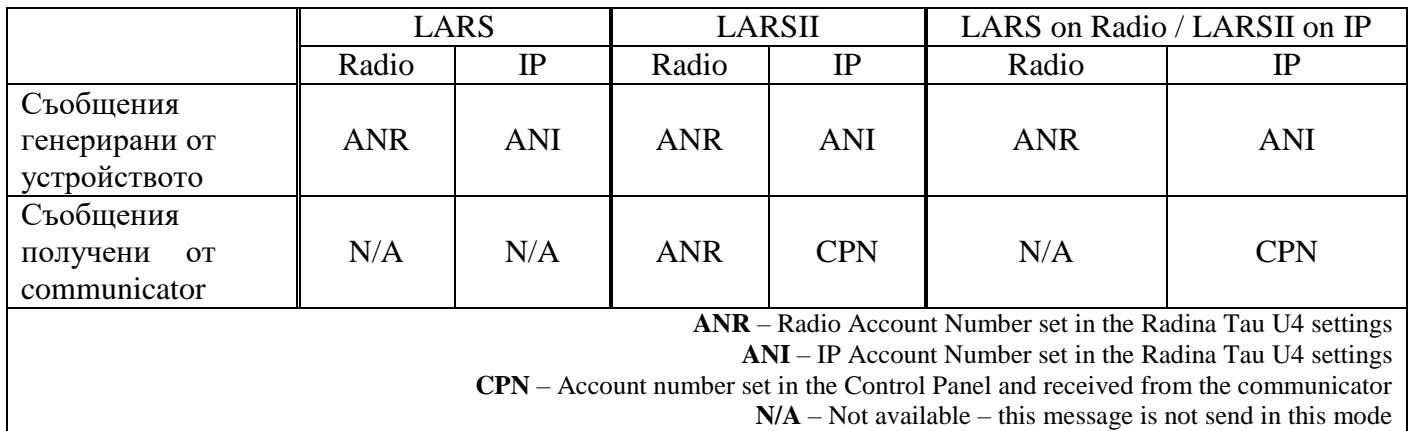

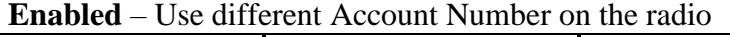

**Send message if DC is lower than 10V** – Опция, която позволява/забранява генериране и изпращане на съобщение, ако входното напрежение е по-ниско от 10V.

Избор на работен режим:

**Radio Transmitter & IP** – Предава данните по радио и IP едновременно.

**Only Radio Transmitter** – Предава данните само по радио. Мрежовата комуникация се използва само за конфигуриране

**Only IP** – Предава данните само по IP.

**IP and Radio as Backup** – в този режим съобщенията генерирани от устройството (цифрови входове, захранване, тест и др.) се предават и през IP и през радио. Съобщенията получени от communicator се предават само през IP. В случай, че IP връзката отпадне – устройството ще започне да изпраща съобщенията от communicator през радио.

Ако изберете **Use Radio Only,** IP настройките ще бъдат скрити, освен тези необходими за достъп за конфигурация на устройството. Ако изберете **Use Network Only** – радио настройките ще бъдат скрити.

# <span id="page-9-0"></span>4.2. Настройки на радио предавателя

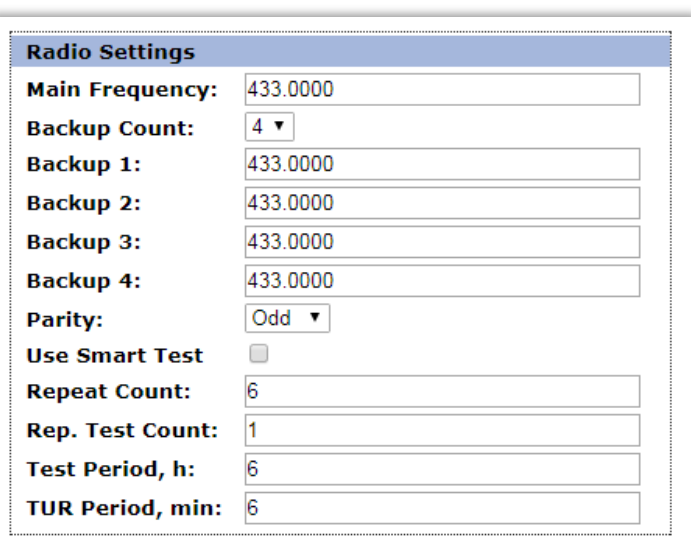

LARS LARS II

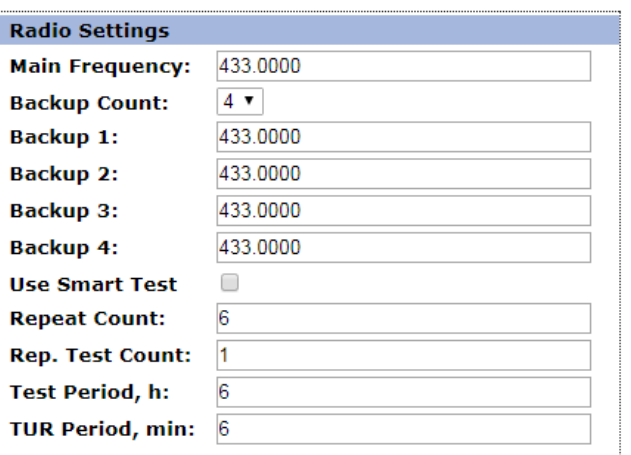

**Communicator ContactID Events Filter:** 

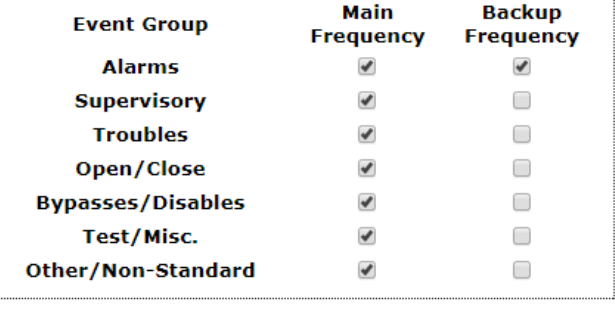

**Main Frequency** – Основна честота на излъчване в радио ефира. Въвежда се в границите от 400 до 468 MHz с максимум четири символа след десетичната запетая.

**Backup Count** – Брой на използваните Backup честоти

**Backup 1,2,3,4** – Backup честоти на излъчване в радио ефира. Въвеждат се в границите от 400 до 468 MHz с максимум четири символа след десетичната запетая. За всеки един от цифровите входове може да се задава дали да изпраща съобщение и по тези канали.

**Parity** – (само за **LARS**) - Проверка по нечетност (Odd) или по четност (Even).

**Use Smart Test** – При активиране на този режим тестовите съобщения се изпращат от трансмитера през определен период, зададен в полето **Test Period**, който започва от края на последното изпратено съобщение, независимо дали е тест. Използването на тази опция значително намалява броя на излъчените тестови съобщения и освобождава ефирно време. **Използвайте тази опция само ако мониторинг програмата ви я поддържа**. В мониторинг програмата трябва да се укаже, че този трансмитер използва Smart test**.**

**Repeat Count** – Опеделя колко пъти да се повтаря излъчването на съобщението в радио ефира. Може да бъде от 1 до 15. Начално е зададена стойност – 6.

**Repeat Test Count** – Определя колко пъти да се повтаря излъчването на тест съобщения в радио ефира. Може да бъде от 1 до 15. Начално е зададена стойност – 1

**Test Period** – Определя през колко часа да се изпраща тестово съобщение. Може да бъде от 1 до 255. Начално е зададена стойност – 6

**TUR Period** – Определя през колко минути да се повтаря аларменото съобщение докато съответния цифров вход не бъде възстановен. Тази опция може да се включва/изключва поотделно за всеки един от цифровите входове.

**Communicator ContactID Events Filter** – (само за **LARS II**) – Когато се използва LARS II протокол устройството може да получава данни през communicator/dialer. Тези съобщения могат да бъдат филтрирани и само част от тях да се предават на основната и/или backup честоти.

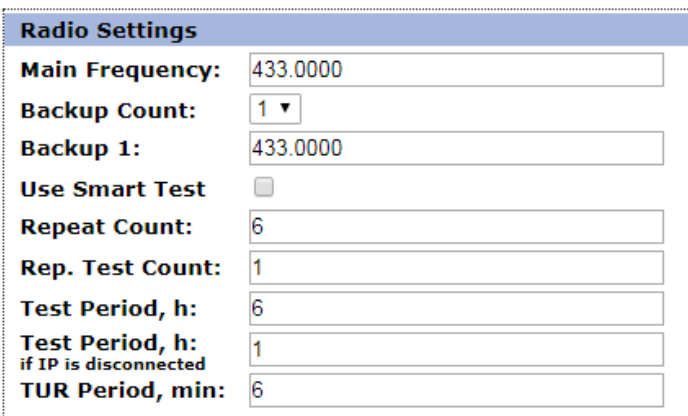

Ако устройстовто работи в режим - **IP and Radio as Backup** – тогава има промени в настройките:

- Не може да се използва "Communicator ContactID Events Filter" – всички съобщения от communicator ще се изпращат по радио ако IP връзката отпадне

- Има допълнителен **Test Period,h (if IP** is disconnected) – по този начин тестът на радио канала може да се намали в случай, че IP връзката има проблем.

# <span id="page-11-0"></span>4.3. Общи IP настройки

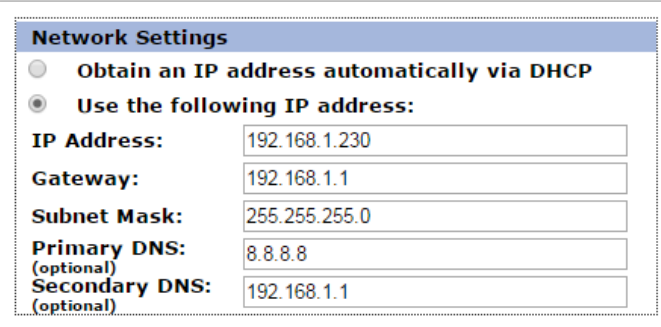

Тези настройки са активни дори при работа в режим Use Radio Only защото са важни за достъпа до настройките на устройството.

Избор на IP настройки:

**Obtain an IP address automatically via DHCP** – IP адрес на устройството и параметрите на мрежата се получава автоматично от DHCP сървър в мрежата. Ако този режим е избран, но до 10 секунди след пускане на Radina Tau U4 такъв сървър не е намерен, устройството зарежда последния статично зададен адрес. При този режим на работа, тъй като адреса на Radina Tau U4 се получава автоматично, удобен начин за достигане на web-сървъра за конфигуриране е използването на адрес http://radinatauu4

**Use the following IP address** – IP адрес на устройството и параметрите на мрежата се задават статично.

**IP Address** – IP address на устройството.

**Gateway** – Адрес на Gateway използван от устройството.

**Subnet Mask** – Маска на IP мрежата.

**Primary/Secondary DNS** – DNS адрес – необходими са само ако се използва Domain Name вместо IP адрес за поне един от сървърите.

# <span id="page-12-0"></span>4.4. Настройки на IP предавателя

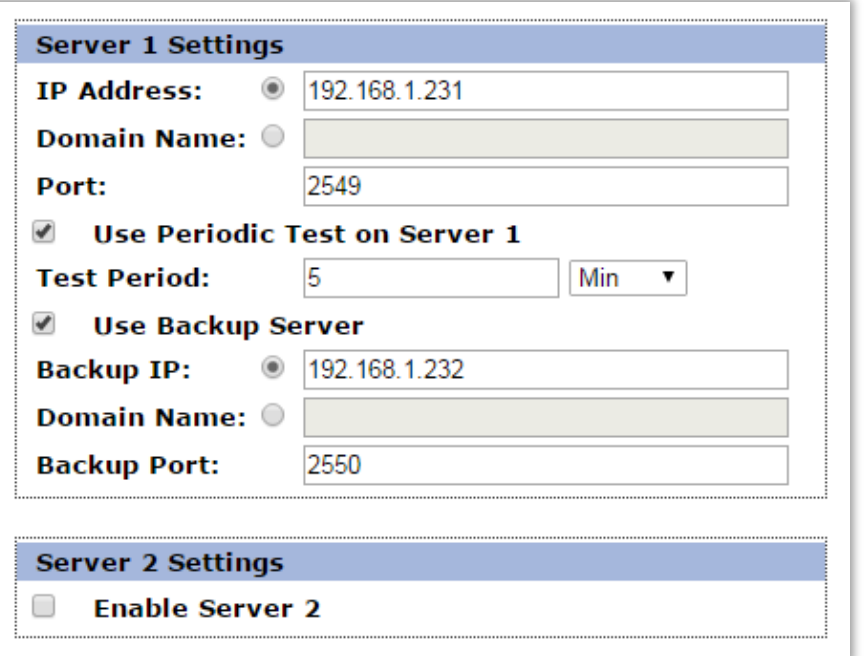

Ако Radina Tau U4 работи в режим **Radio Transmitter & IP** или **IP Only** настройките за IP сървърите ще са активни. Първата група параметри отговаря за първия мониторинг сървър. Трябва да въведете **IP address** или **Domain Name** и **UDP port**. Функцията за изпращане на периодичен тест от платката към сървъра може да се активира от полето **Use Periodic Test on Server 1** и след това да се зададе времето през което да се изпраща този тест в секунди, минути или часове. Backup сървър може да се актвира чрез - **Use Backup Server** – втори **IP Address/Domain Name** трябва да се въведе. Ако сървърът на основния IP адрес и UDP порт не е достъпен – устройството ще опита да предаде данните на backup IP адрес и UDP порт.

Използването на втори сървър се активира от полето **Enable Server 2** и след това се задават параметри по начина описан за първия сървър.

# <span id="page-13-0"></span>4.5. Настройка на цифровите входове

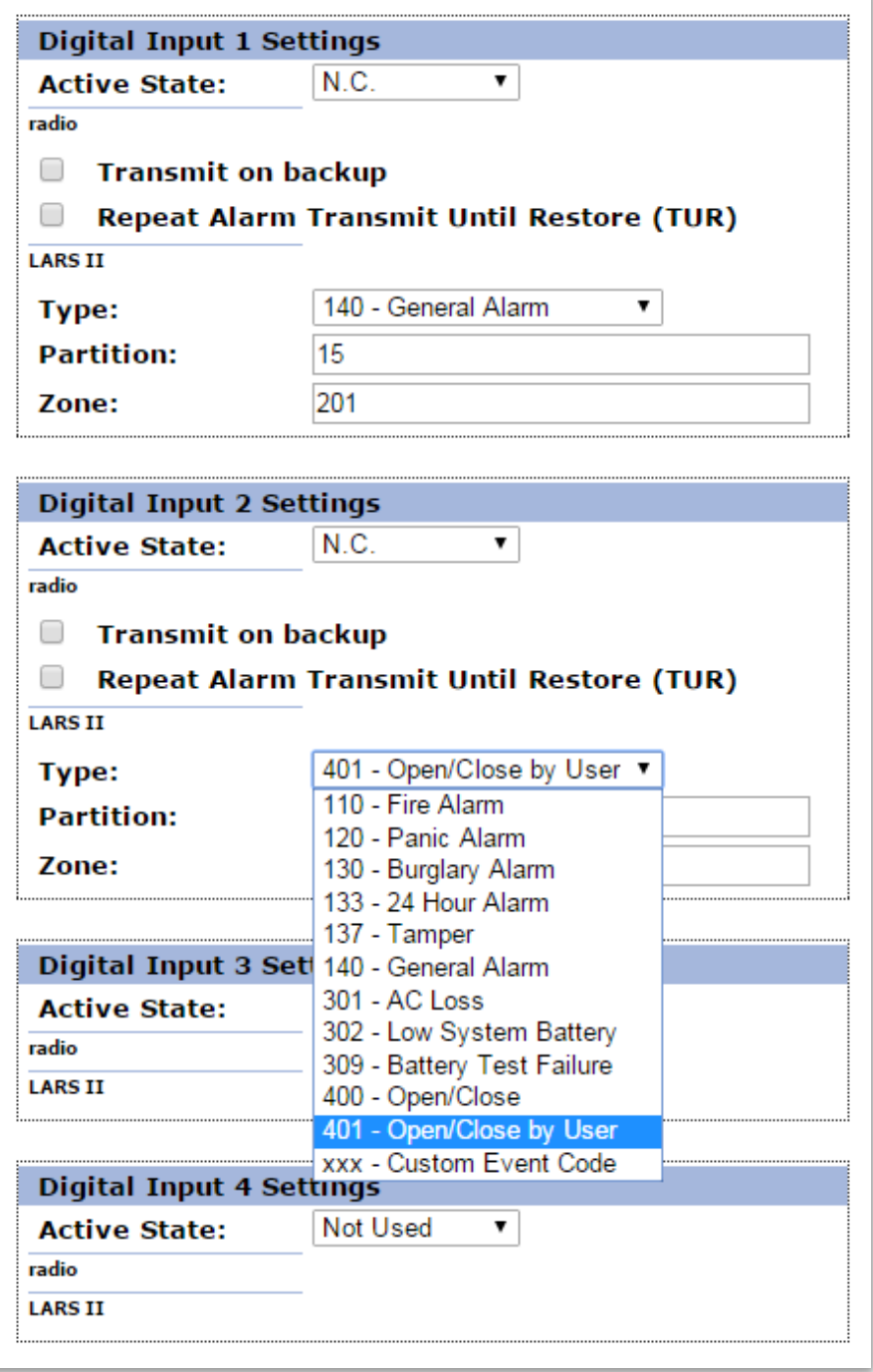

В зависимост от избрания режим на работа различни полета в настройките на входовете ще бъдат активирани/деактивирани.

Цифрови входове могат да се включват към PGM изходите на охранителния панел или към различни датчици – магнитни( МУК ), паник-бутони, тампери и т.н. От полето **Active State** може да се зададе принципа на работа на всеки един от входовете нормално отворен ( N.O. ) или нормално затворен ( N.C. ) контакт, проверка за наличие

на променливо напрежение ( Hardware AC ) и възможност входа да не се използва ( Not Used ). Когато на цифровите входове е включен изход отворен колектор ( PGM ) или сух контакт за активна нула се приема стойност на съпротивлението към земя по-малко от 300 $\Omega$ , а за активна единица стойност по-голяма от 1,4K $\Omega$  (или прекъсната верига), като хистерезисът е между 300Ω и 1,4KΩ. Когато цифровите входове се управляват с напрежение за активна нула се приема стойност на напрежението спрямо земя по-малко от 0,7V, а за активна единица стойност по-голяма от 2,6V, като хистерезисът е между 0,7V и 2,6V.

В **radio settings** може да зададете следните параметри:

**Transmit on backup** – Определя дали събитието от този вход да се предава по зададените като backup честоти.

**Repeat Alarm Transmit Until Restore (TUR)** – Определя дали излъчването на събитието от този вход да се повтаря докато входът е в алармено състояние през период зададен в **TUR Period**.

Ако се използва **LARS** протокол - Съобщенията предавани от радио трансмитера за цифровите входове са – **A1 до A6** за аларми на съответния вход и **B1 до B6** за възстановяване.

Ако се изплозва **LARS II** протокол - В **LARS II** настройките за всеки вход могат да се задават следните параметри:

**Type** – Избиране на съобщението, което отговаря на промяна в състоянието на входа.

**Partition** (от 0 до 15) и **Zone** (0 до 255) определят съответните параметри на съобщенията генерирани от цифровите входове.

## <span id="page-14-0"></span>4.6. Записване на зададените параметри

При натискане на бутона **Save Config** се извършва проверка на въведените данни. Ако има невалидни данни, полето, в което се намират се оцветява в червено. Допълнително под бутона **Save Config** се генерира поле – **Error List** – в което детайлно е описана допуснатата грешка и как да бъде поправена. Ако всичко е въведено правилно Radina Tau U4 записва параметрите в енергонезависима памет и се рестартира с новата конфигурация.

# <span id="page-15-0"></span>5. Настройка на потребителско име и парола

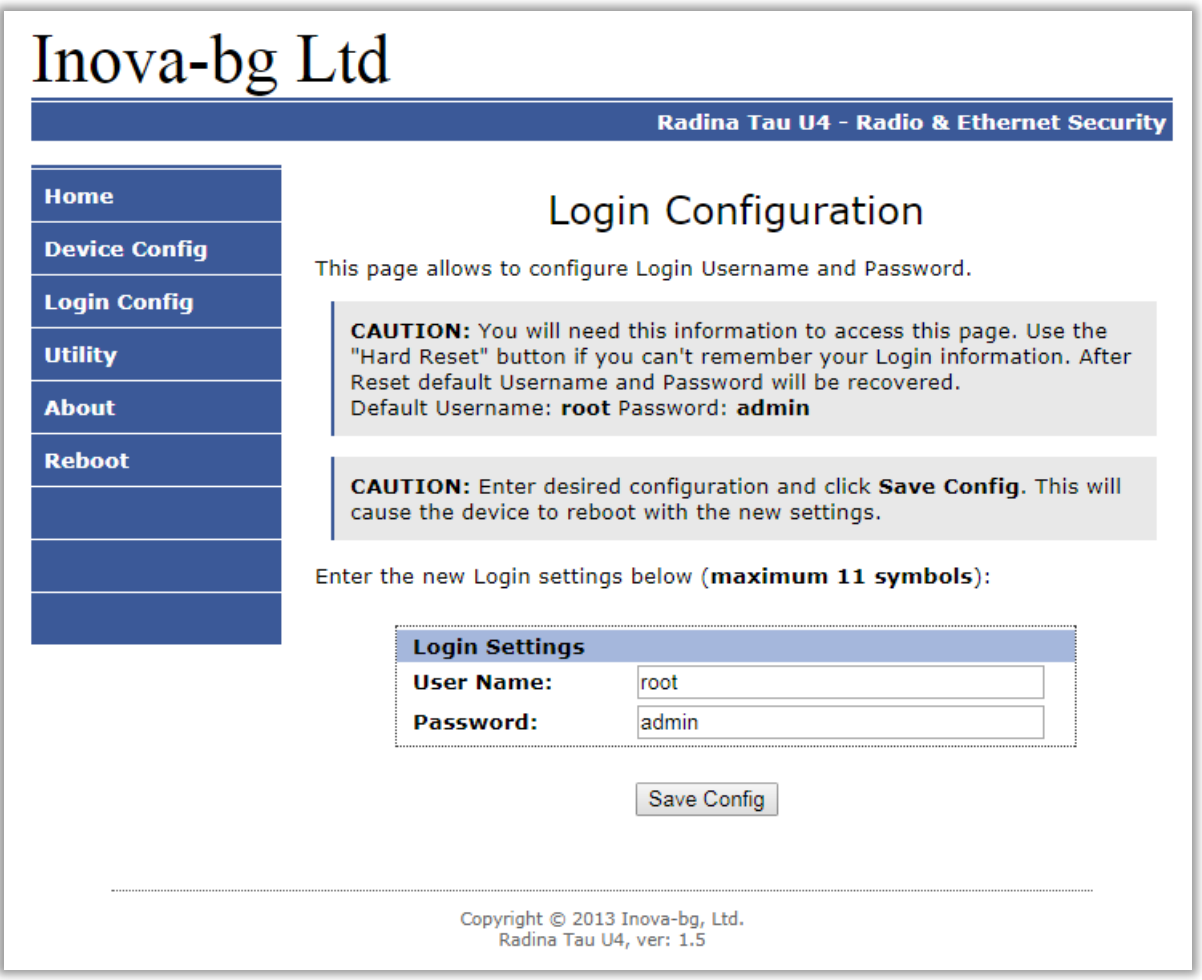

Чрез менюто **Login Config** може да променяте потребителското име и паролата за достъп до web-сървъра. Максималната дължина, която може да въведете е 11 символа. При забравена парола използвайте бутона за хардуерен ресет, за да възвърнете първоначалните настройки на устройството:

#### **Username: root Password: admin**

При натискане на бутона Save Config се извършва проверка на въведените данни. Ако има невалидни данни полето, в което се намират се оцветява в червено. Ако всичко е въведено правилно Radina Tau U4 записва параметрите в енергонезависима памет и се рестартира с новата конфигурация.

# <span id="page-16-0"></span>6. Utility - Тест на връзката със сървърите

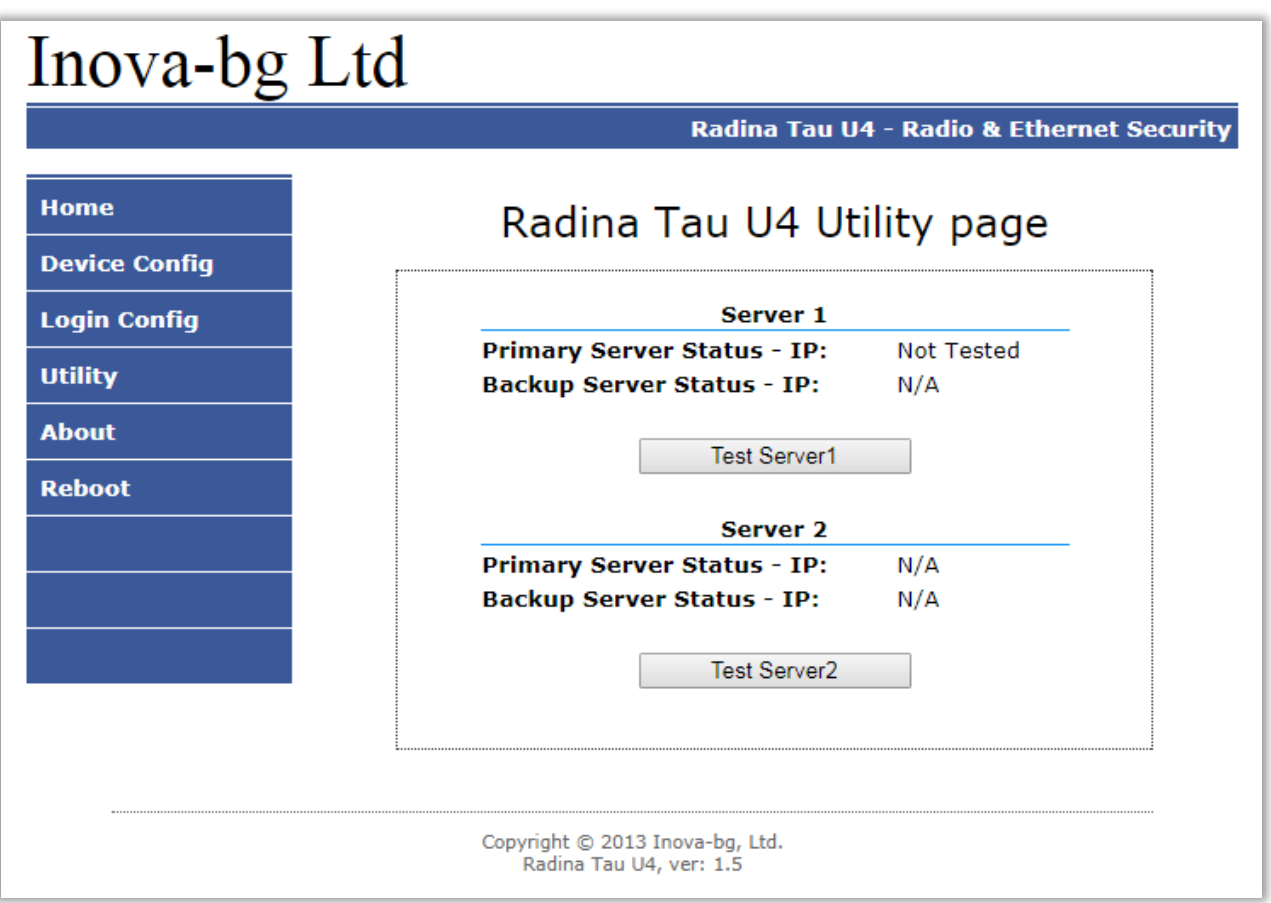

Чрез меню **Utility**, може да тествате връзката със сървърите. Когато натиснете бутона устройството ще изпрати тестово съобщение през IP сървъра. Ако се използва и backup сървър – устройството ще тества и тази връзка.

# <span id="page-17-0"></span>7. Рестартиране

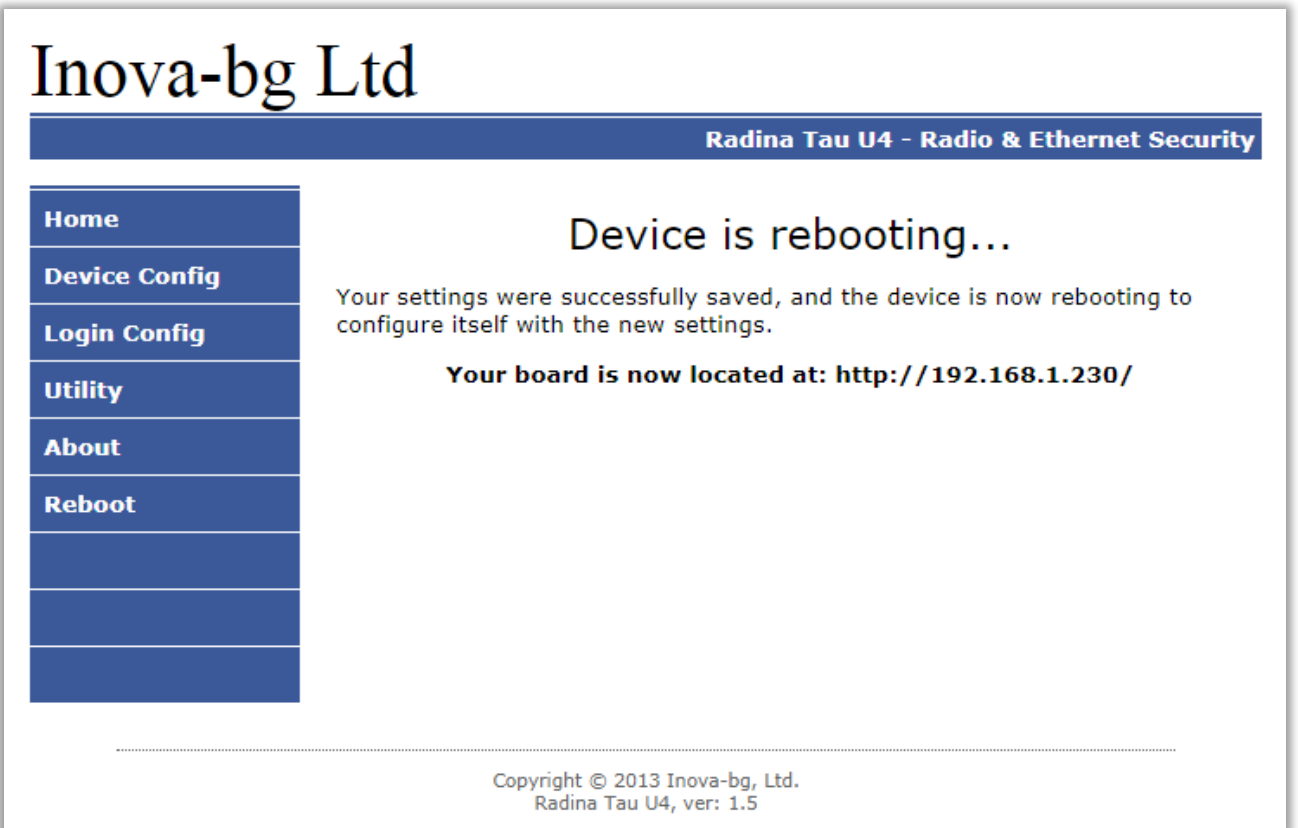

При натискане на менюто **Reboot** устройството ще се рестартира.

# <span id="page-17-1"></span>8. Хардуерен ресет

В случай, че се сменят настройките, така че устройството да не е достъпно или при забравена парола и потребителско име, Radina Tau U4 разполага с бутон за хардуерен ресет, с който да бъдат възвърнати фабричните настройки на устройството. За да осъществите хардуерен ресет е нужно да изключите захранването на устройството, да натиснете и задържите бутона за ресет и да включите захранването отново, като не пускате бутона през това време. Задържайки бутона за 5 секунди след пускане на захранването зеленият светодиод ще мига. Когато спре да мига вече може да пуснете бутона и устройството ще се стартира с фабричните си настройки.

# <span id="page-18-0"></span>9. Определяне дължината на антената

Дължината на антената се определя от честота на която се работи. При работа на повече от една честота се избира компромисен вариант между всичките честоти. Измерва се при поставена антена от повърхността на кутията до върха без капачка.

Дължина, ст = 7500 / Честота, МНz : L<sub>cm</sub> = 7500 / F<sub>MHz</sub>.

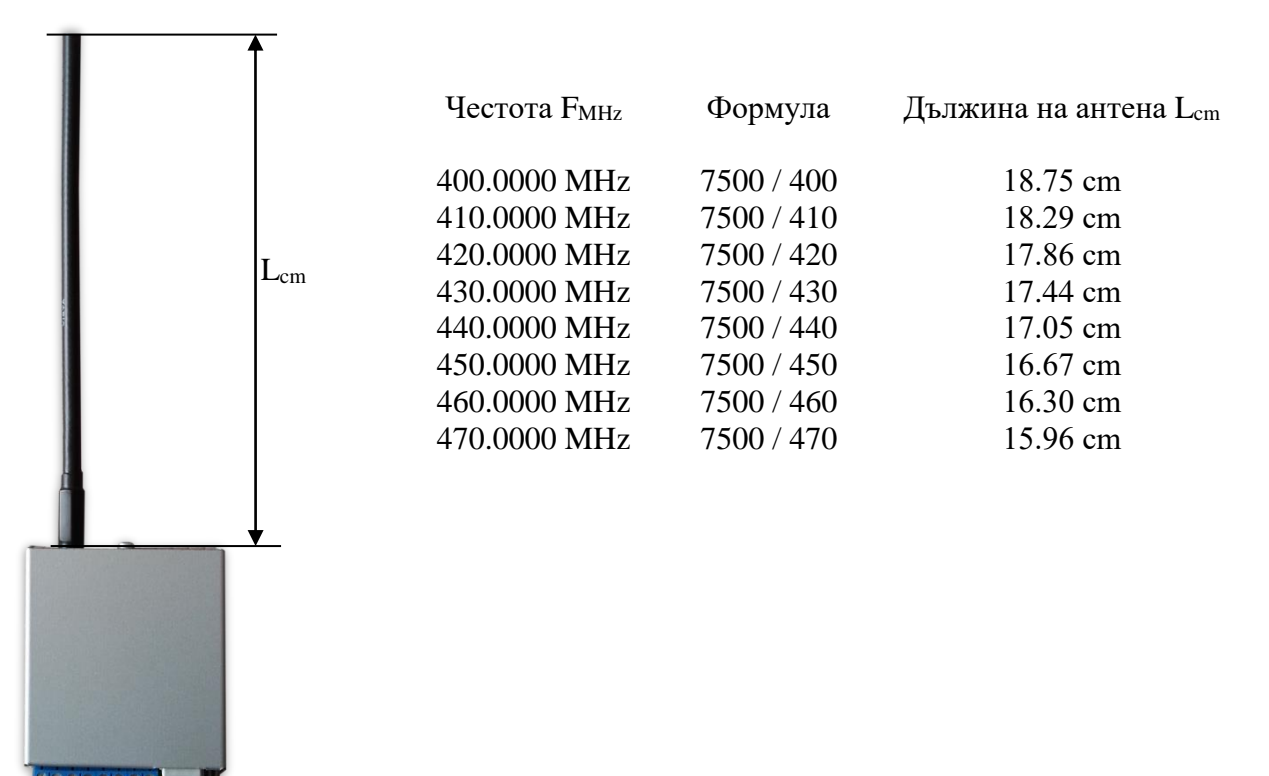

# <span id="page-19-1"></span><span id="page-19-0"></span>10. Hardware връзки

10.1. Hardware AC

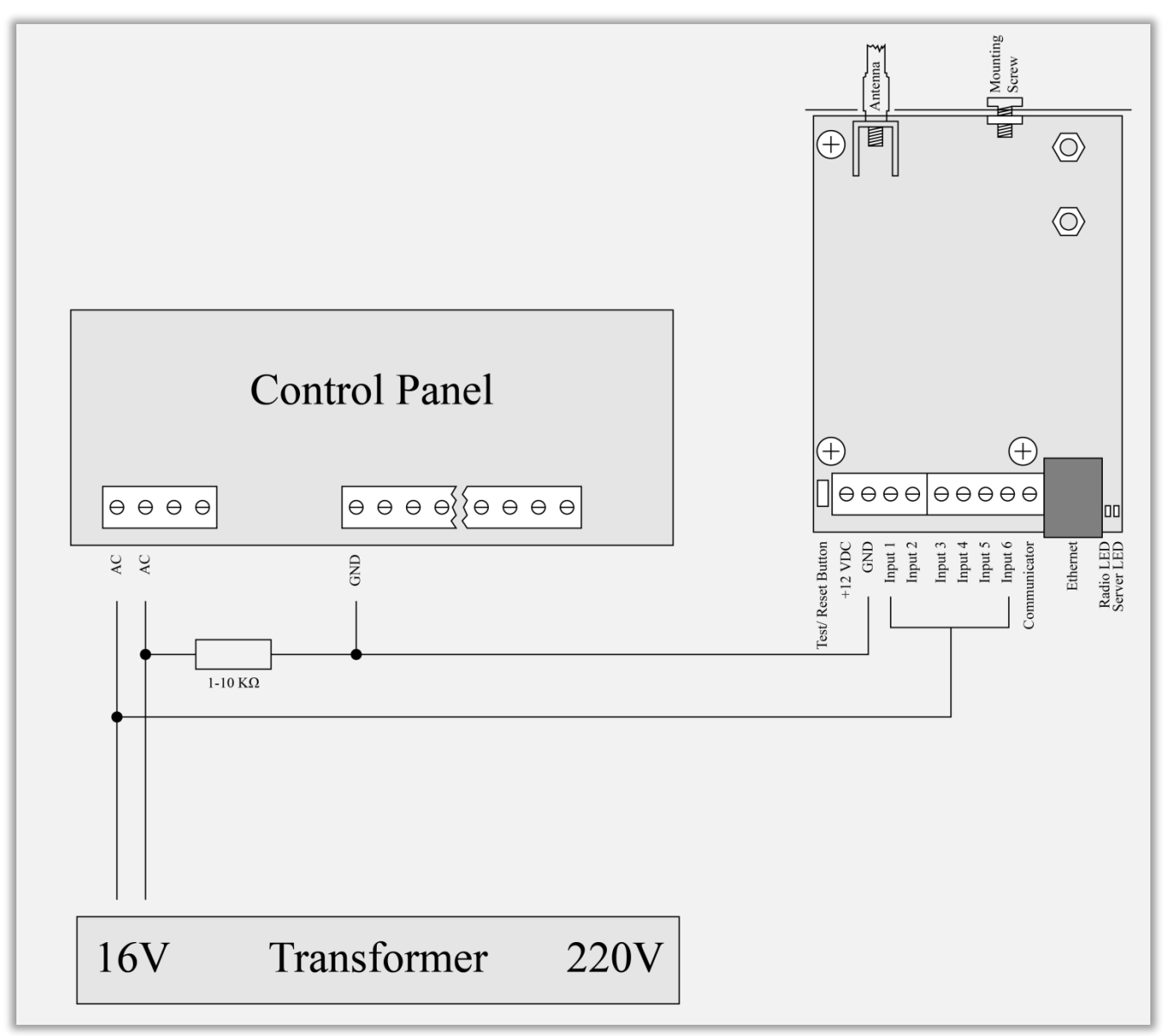

Всеки цифров вход може да бъде използван като "Hardware AC" вход. В този режим ще следи подадено AC на входа и ще генерира съобщения "AC Loss/AC Restore".

# 10.2. Communicator/Dialer connection

<span id="page-20-0"></span>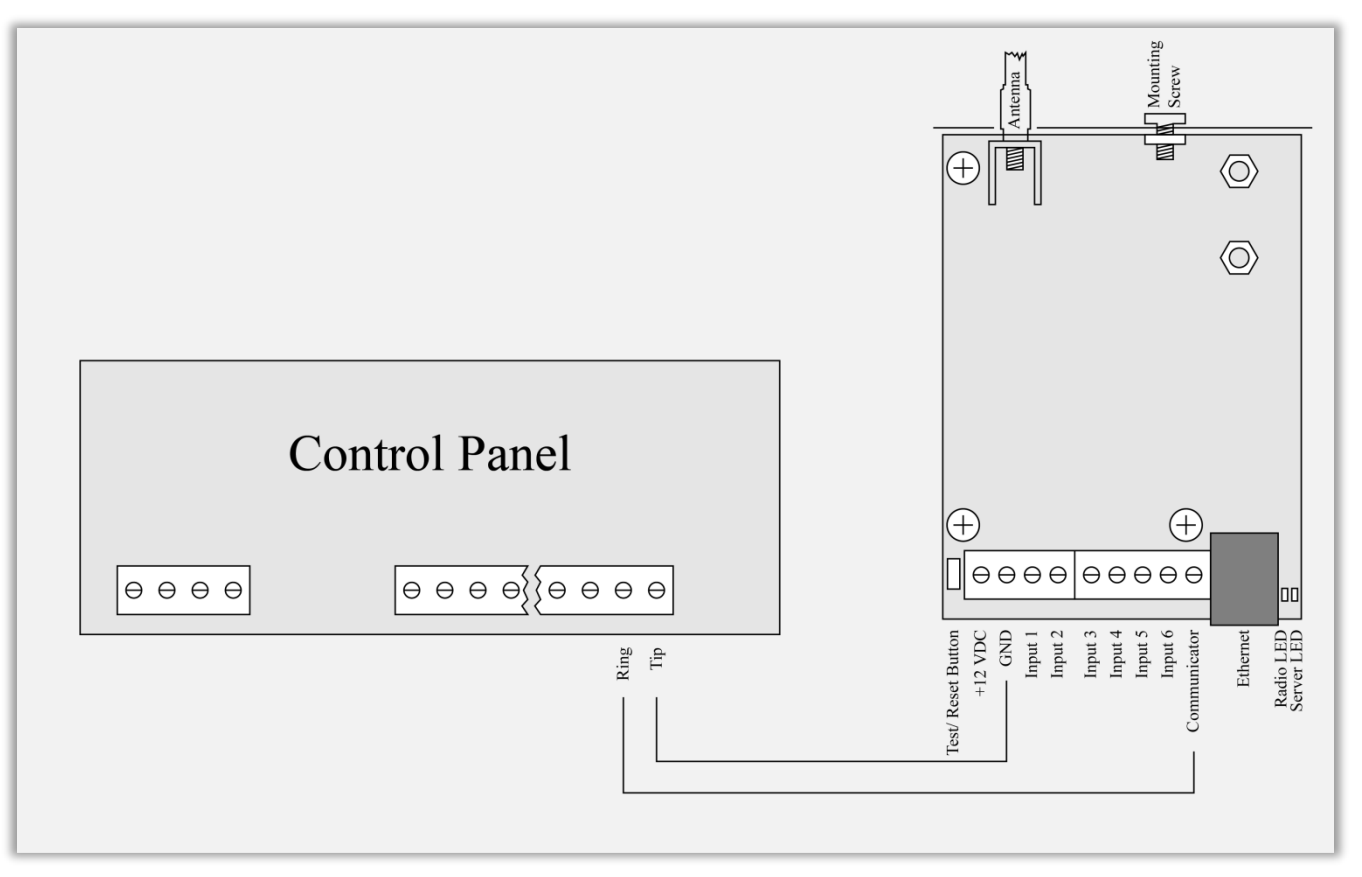

Radina Tau U4 има вграден communicator/dialer приемник. По този начин може да получава данни от всеки охранителен панел с communicator/dialer. Настройките за охранителния панел са (в някои случаи може да са необходими и допълнителни настройки):

**Phone Number: 9 Protocol: Ademco Contact ID Wait Dialtone: Disable**

# <span id="page-21-0"></span>11. Монтиране в кутията на охранителната система

Винтът в горната част на Radina Tau U4 може да бъде използван за правилно и най-добро монтиране на устройството в кутията на охранителната сиситема. Снимките по-долу показва пример за монтаж:

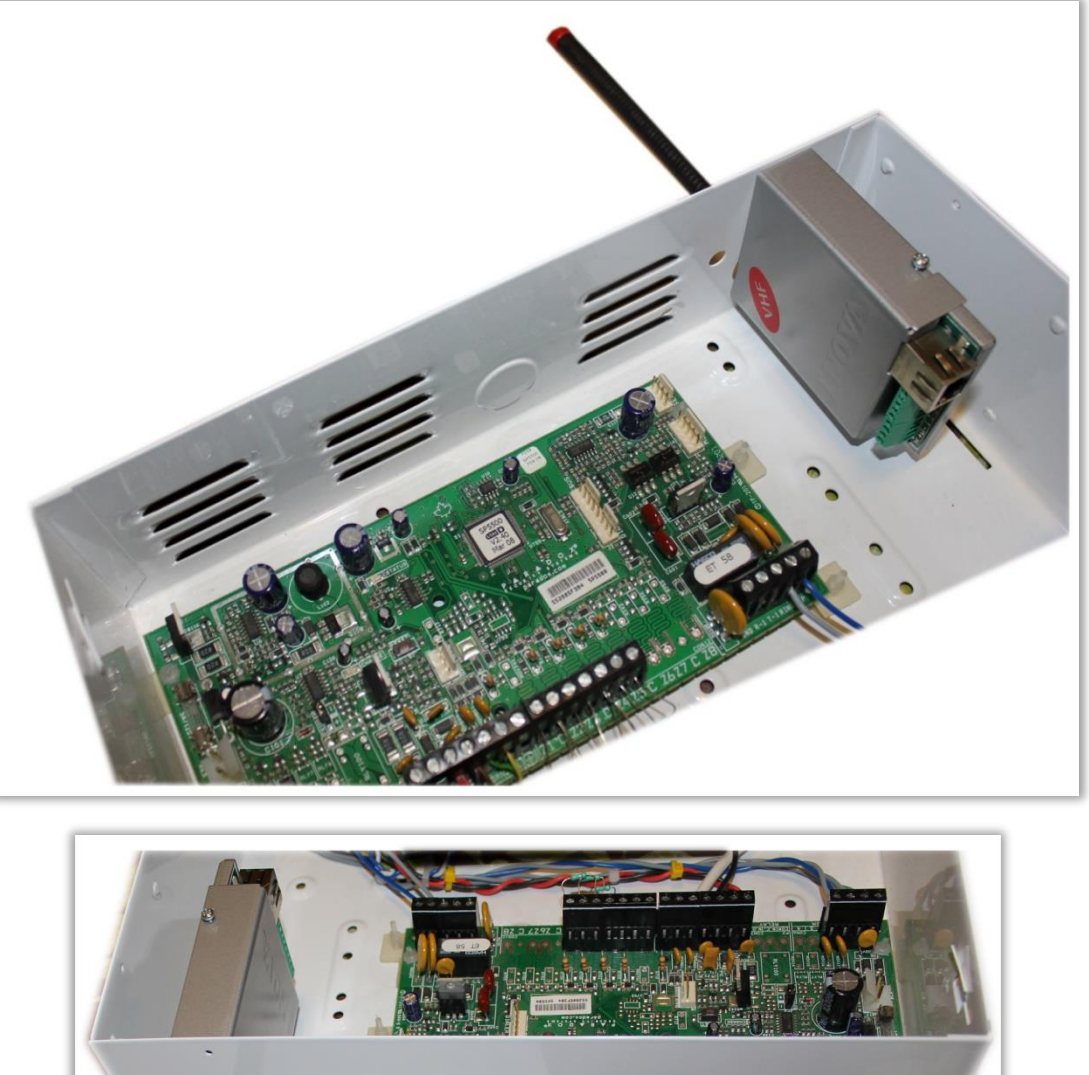

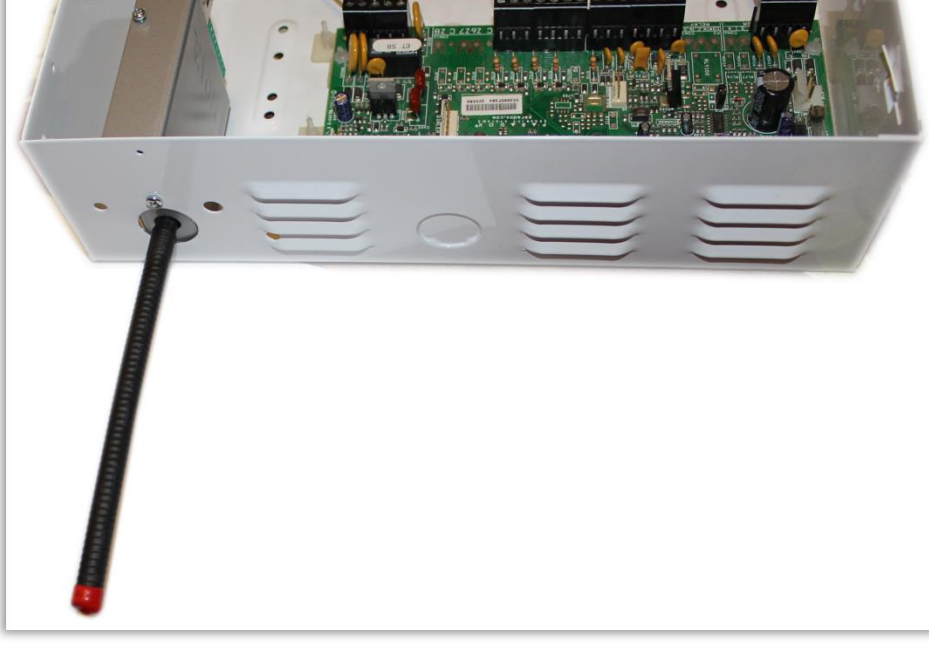

# <span id="page-22-0"></span>12. Конфигуриране на Windows Network

За да имате достъп до web-сървъра за конфигуриране трябва компютърът ви да се намира в същата подмрежа. За целта трябва да промените мрежовите настройки на мрежовата ви карта ( ако са различни от необходимите ).

Ако компютърът ви се намира в различна мрежа от: 192.168.1.xxx с маска 255.255.255.0 е нужно да промените текущите ви настройки в Windows:

Start  $\rightarrow$  Control Panel  $\rightarrow$  Network and Sharing Center  $\rightarrow$  Change adapter settings  $\rightarrow$ Right-Click на мрежовата ви карта  $\rightarrow$  Properties  $\rightarrow$  Right-Click върху Internet Protocol Version  $4 \rightarrow$  Properties  $\rightarrow$  Use the following IP address

IP Address : 192.168.1.xxx, където xxx е между 2 и 254 и е различно от 230 Subnet Mask: 255.255.255.0